## **HOW TO SELF-REGISTER FOR ORIENTATION TO ONLINE LEARNING IN D2L**

**Step 1.** Log in to **D2L** with your StarID and password by clicking on the blue 'Sign on with StarID' button. [\(https://hennepintech.learn.minnstate.edu\)](https://hennepintech.learn.minnstate.edu/)

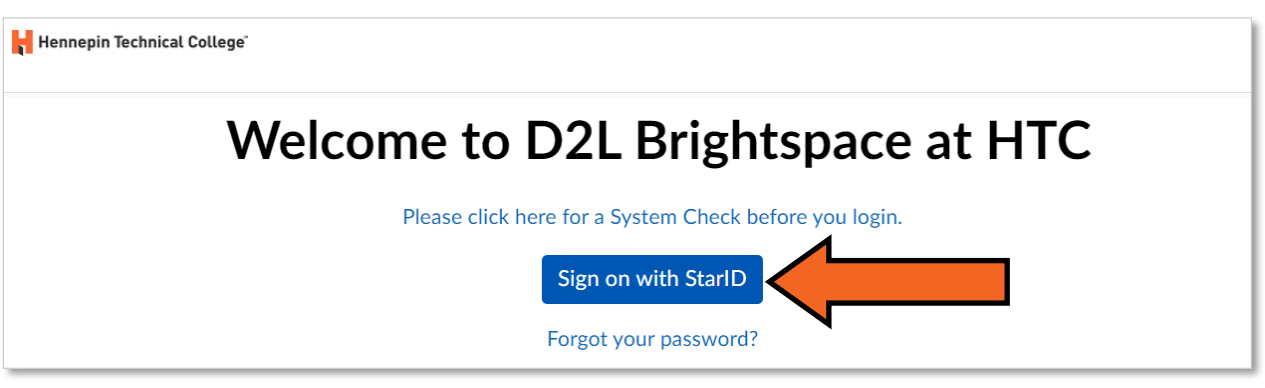

If you cannot log in with your StarID, or you do not know your StarID, contact HTC's Service Desk: service.desk@hennepintech.edu or 952-995-1411.

**Step 2.** Select "Self Registration" on the navigation bar.

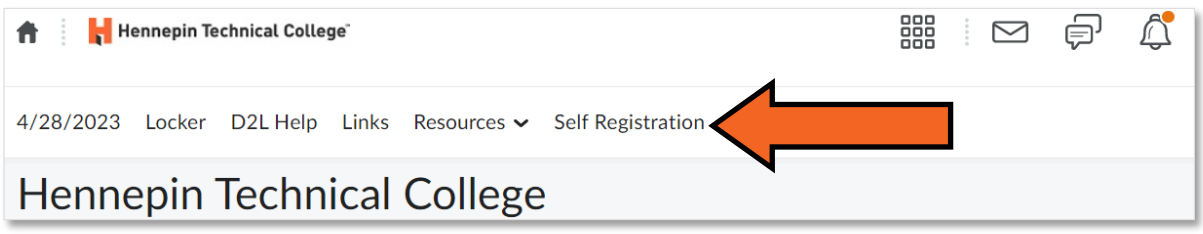

**Step 3.** Select the link for the Orientation to Online Learning course for the current term.

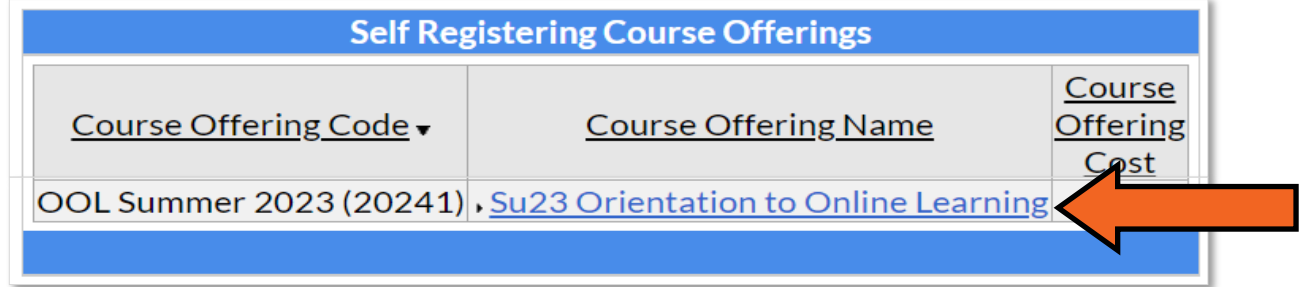

## **Step 4.** Select the "Register" button.

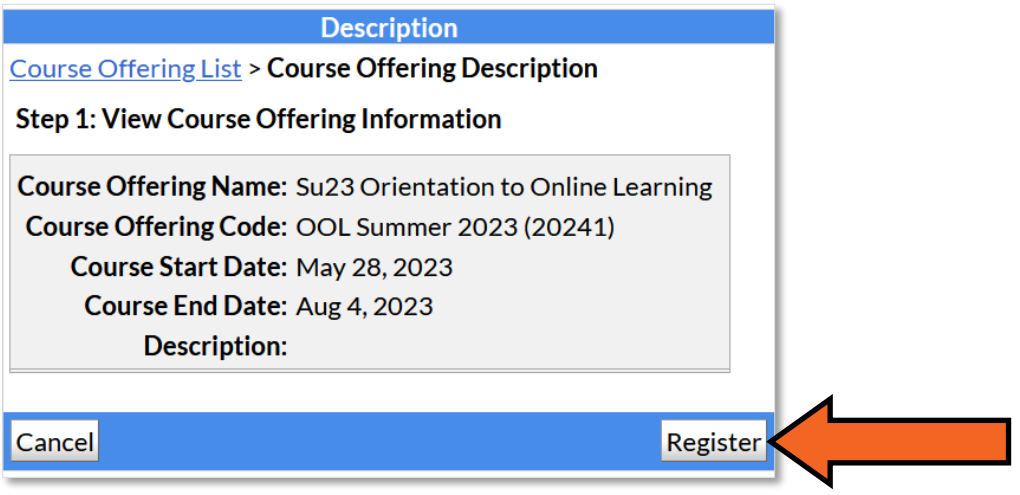

**Step 5.** Confirm that you have access to the email address that is auto-filled in the form. Select the "Submit" button.

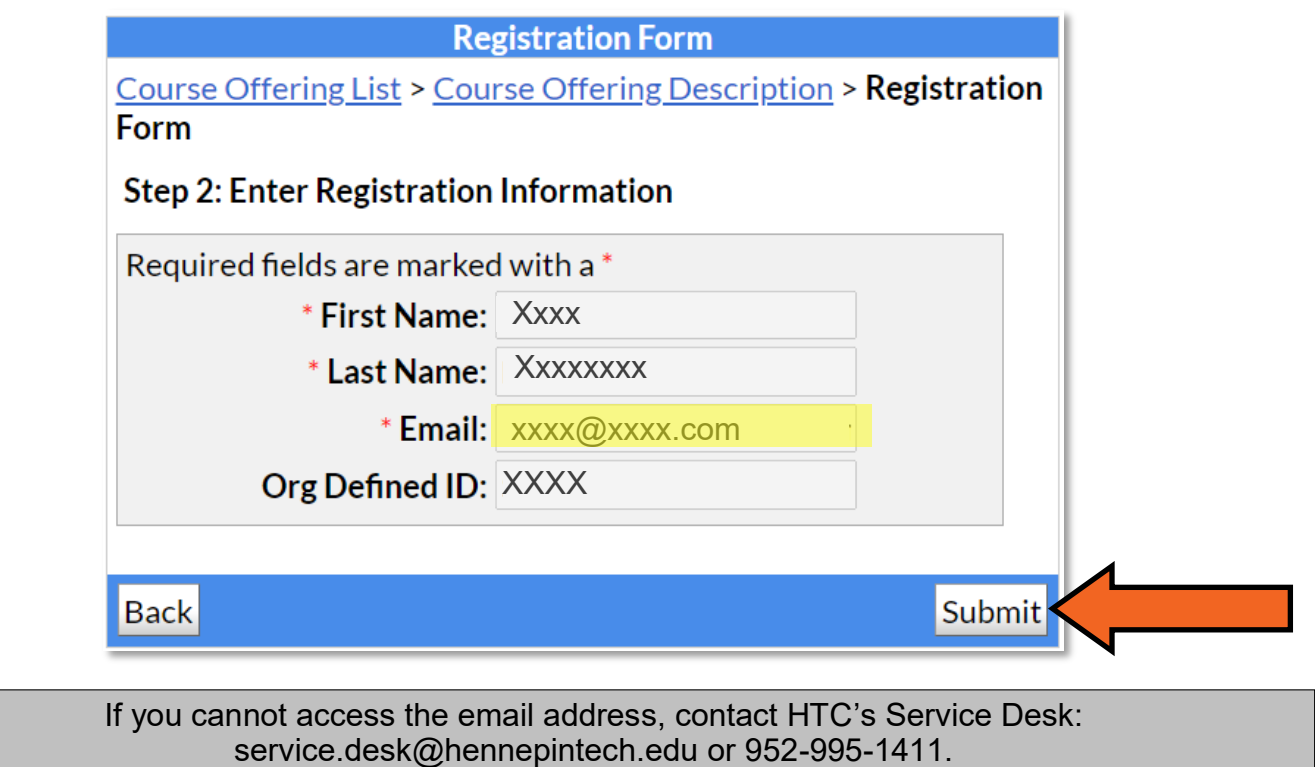

## **Step 6.** Select the "Finish" button.

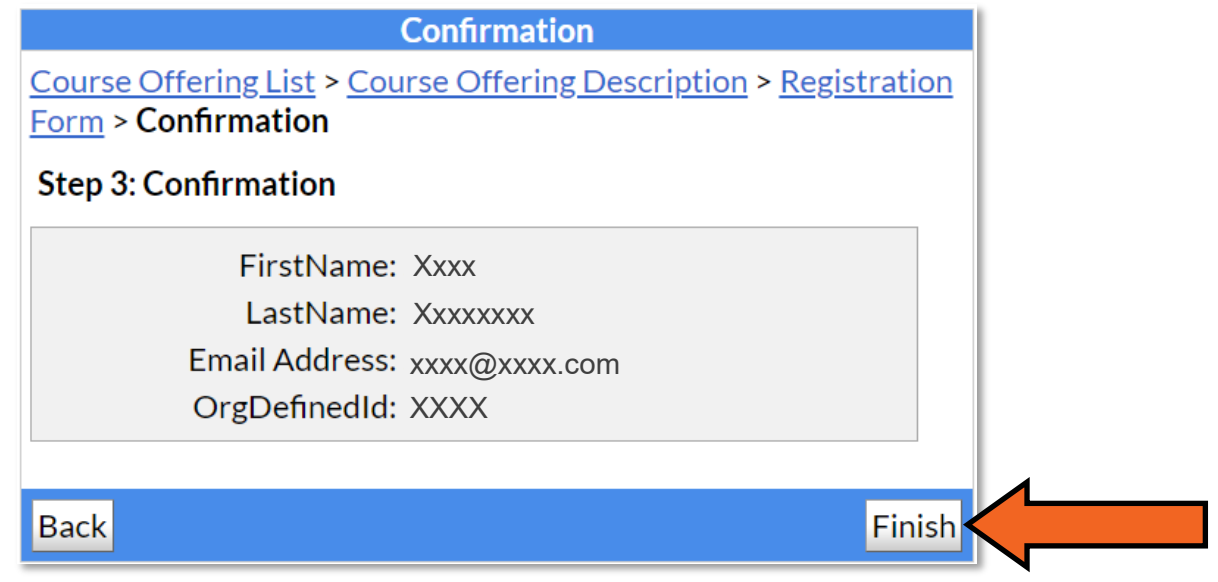

## *The Orientation to Online Learning Course will now be available on your Hennepin Tech D2L homepage.*

If you have trouble with the self-registration process, contact the D2L Help Desk: d2lhelpdesk@hennepintech.edu